# **GUIDA ATTIVAZIONE CONTO FORMAZIONE AZIENDALE**

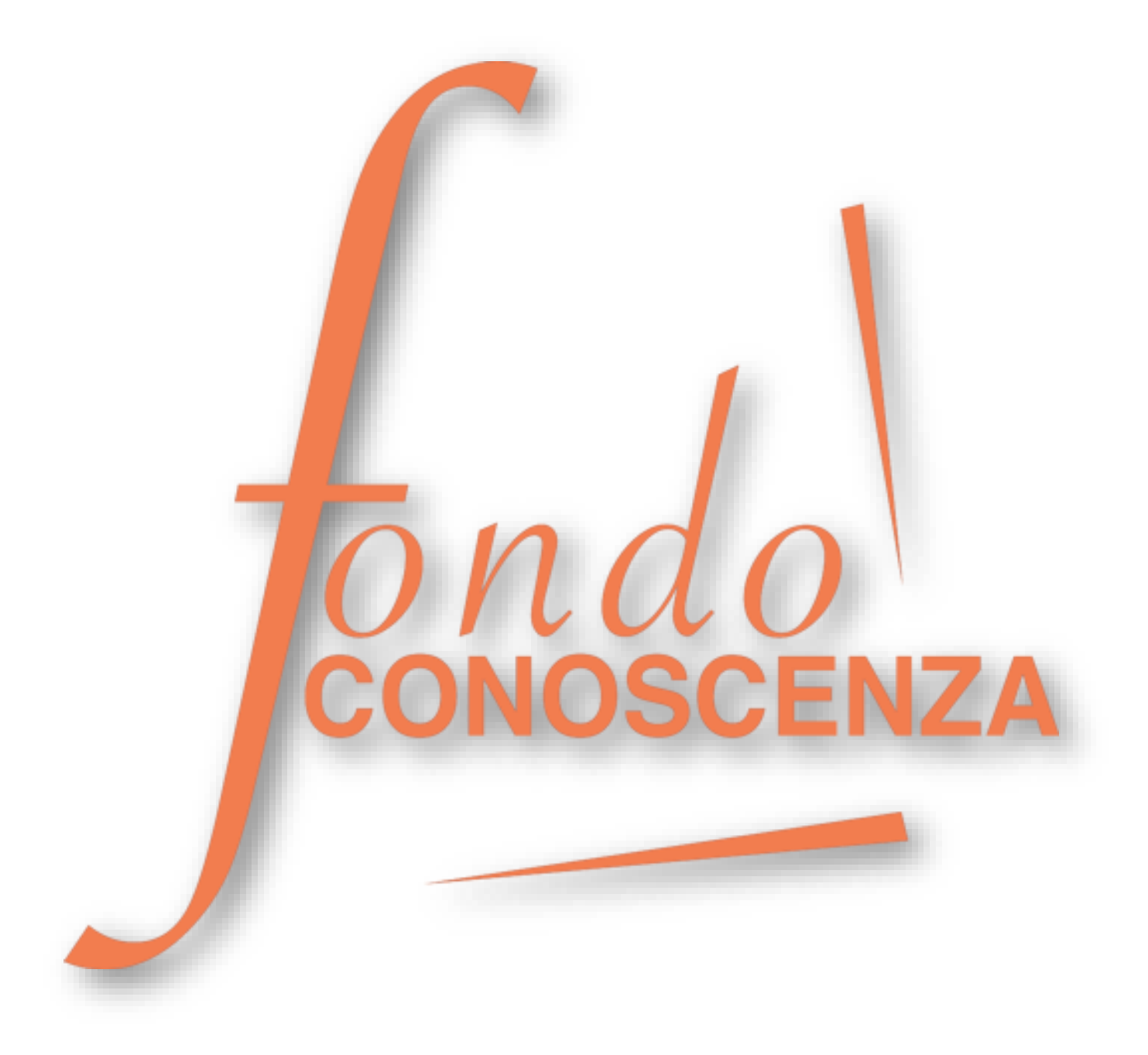

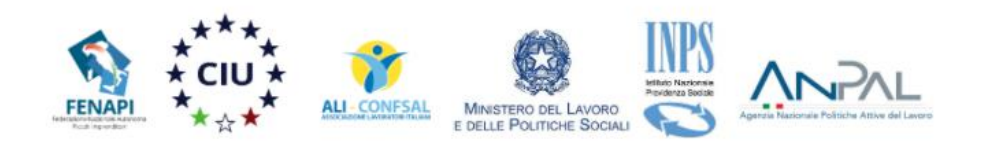

Il Conto Formazione Aziendale è uno strumento a diposizione di tutte le imprese aderenti al Fondo grazie al quale le stesse possono decidere di programmare Piani Formativi, condivisi dalle Parti Sociali costituenti il Fondo, destinati ai propri lavoratori secondo i modi e i tempi che ritengono più opportuni.

• Selezionare la voce di menu "STRUMENTI DI FINANZIAMENTO"

- ◀ area riservata < 06.98960300 © info@fondoconoscenza.it seguici su **1** in © il Fondo Trasparenza Documenti **News** Eventi e Stampa  $\alpha$ Avvisi Fondo Conoscenza Come aderire Accreditamento Strumenti di one Aziendale è uno strumento <mark>a</mark> diposizione di tutte le imprese Cos'è il CONTO Finanziamento o grazie al quale le stesse possono decidere di programmare Piani ,<br>isi dalle Parti Sociali costituenti il Fondo, destinati ai propri lavoratori **FORMAZIONE** secondo i modi e i tempi che ritengono più opportuni. **AZIENDALE di Fondo** Il Conto Formazione Aziendale è pertanto un conto individuale di cui è titolare l'azienda e al quale la stessa, attraverso apposita istanza di attivazione, può Conoscenza\_\_ destingre l'80% (85% in caso di Ente pubblico e Azienda con almeno 50 dipendenti) del contributo obbligatorio dello 0,30% calcolato sulle retribuzioni lorde dei propri
	- Si accede alla seguente schermata

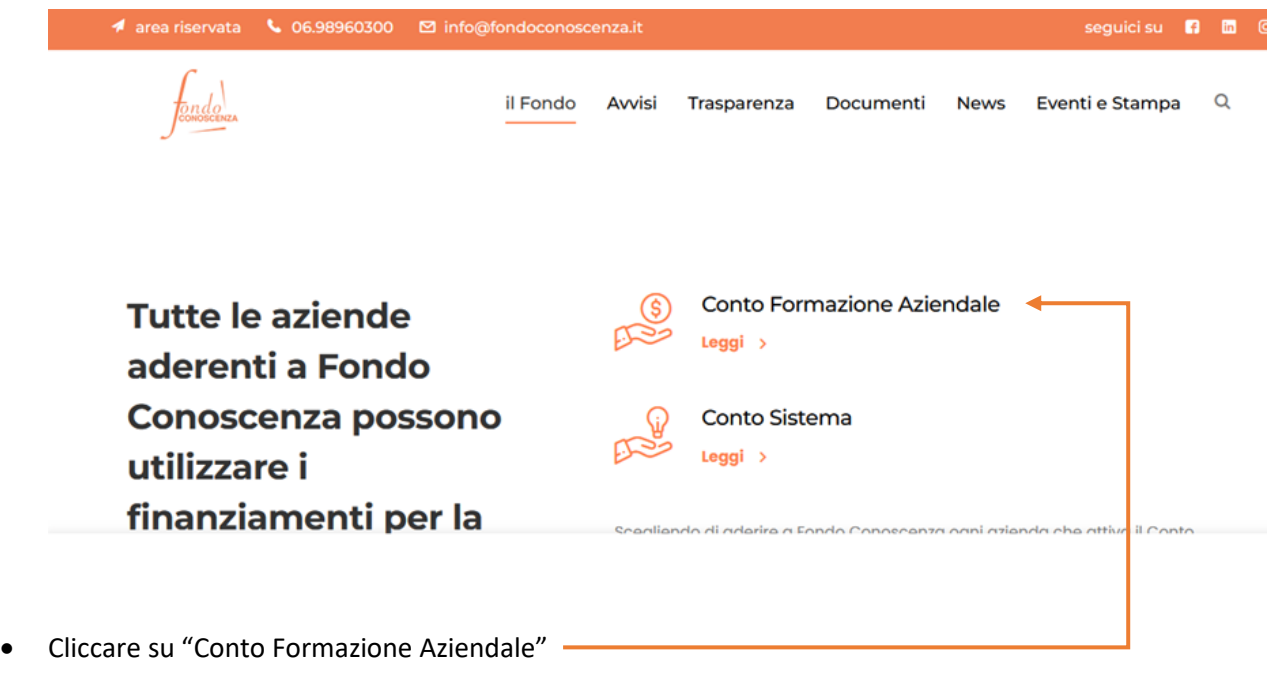

**Fondo CONOSCENZA Fondo Paritetico Interprofessionale Nazionale Per La Formazione Continua** Corso Italia 39 – 00198 Roma - Cod. Fisc: 97708340589 tel.: 06.98960300 - fax: 06.42020976 - email: [info@fondoconoscenza.it](mailto:info@fondoconoscenza.it) Pag. 1 • Per attivare il Conto Formazione Aziendale è necessario compilare l'apposita istanza (Modello 2 o Modello 2A)

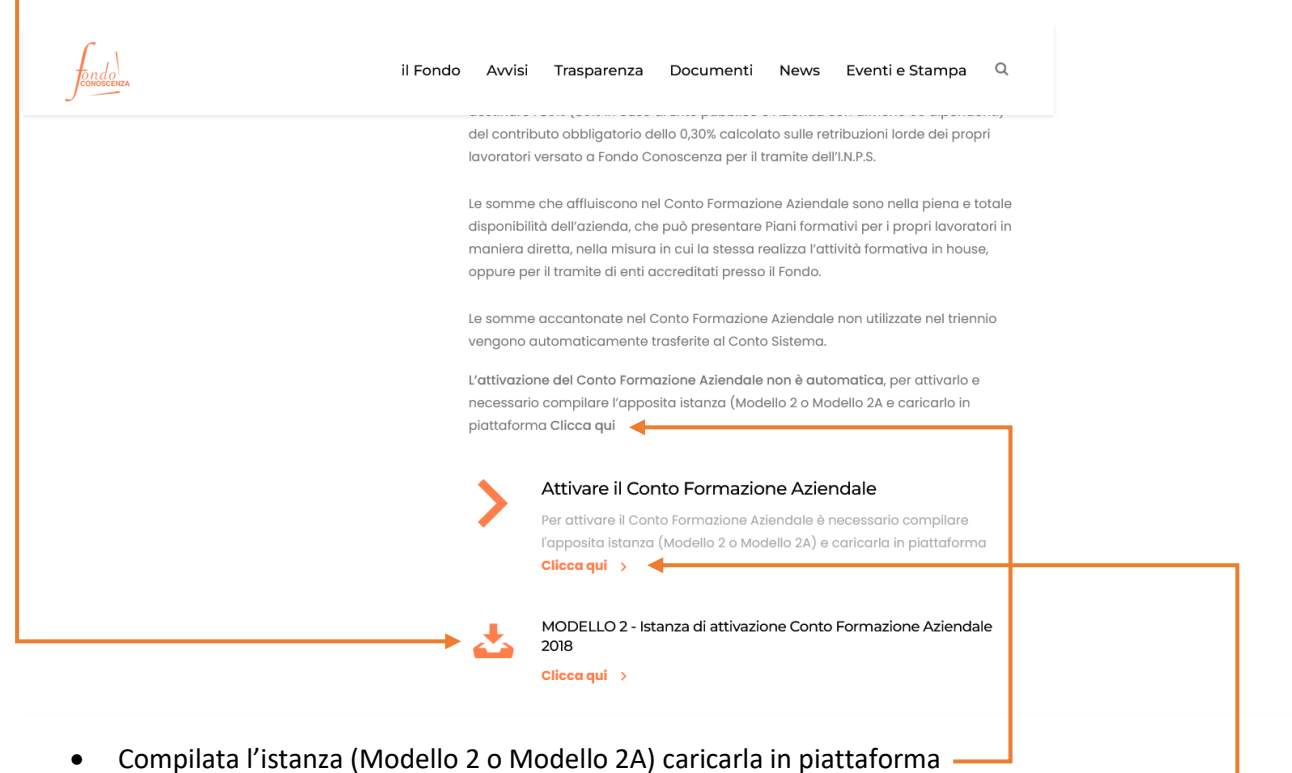

Se è stata già effettuata la registrazione passare a pag. 5 altrimenti procedere con la registrazione selezionando la voce "Attivare il Conto Formazione Aziendale":

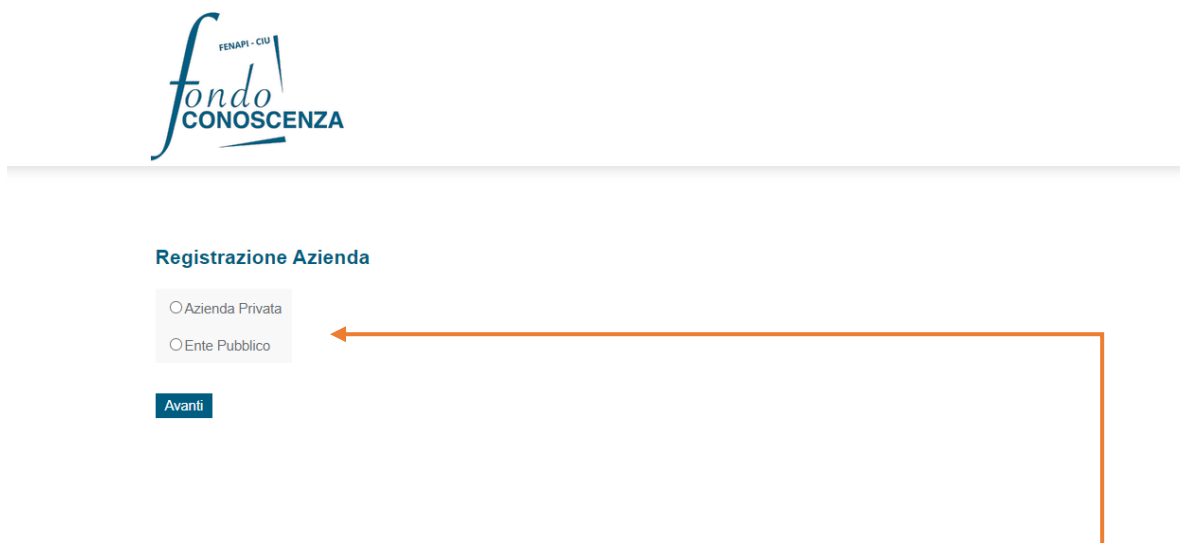

• Selezionare se "Azienda Privata" o "Ente Pubblico" e cliccare su "Avanti"

• Inserire il codice fiscale e cliccare su "Cerca"

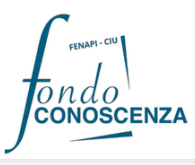

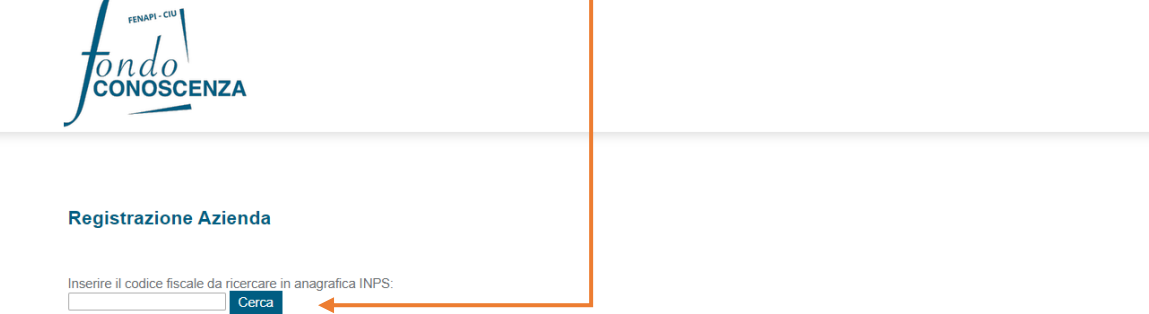

• Appare la seguente schermata con i dati dell'Azienda cercata, occorre solamente inserire i dati mancanti

# **Registrazione Azienda**

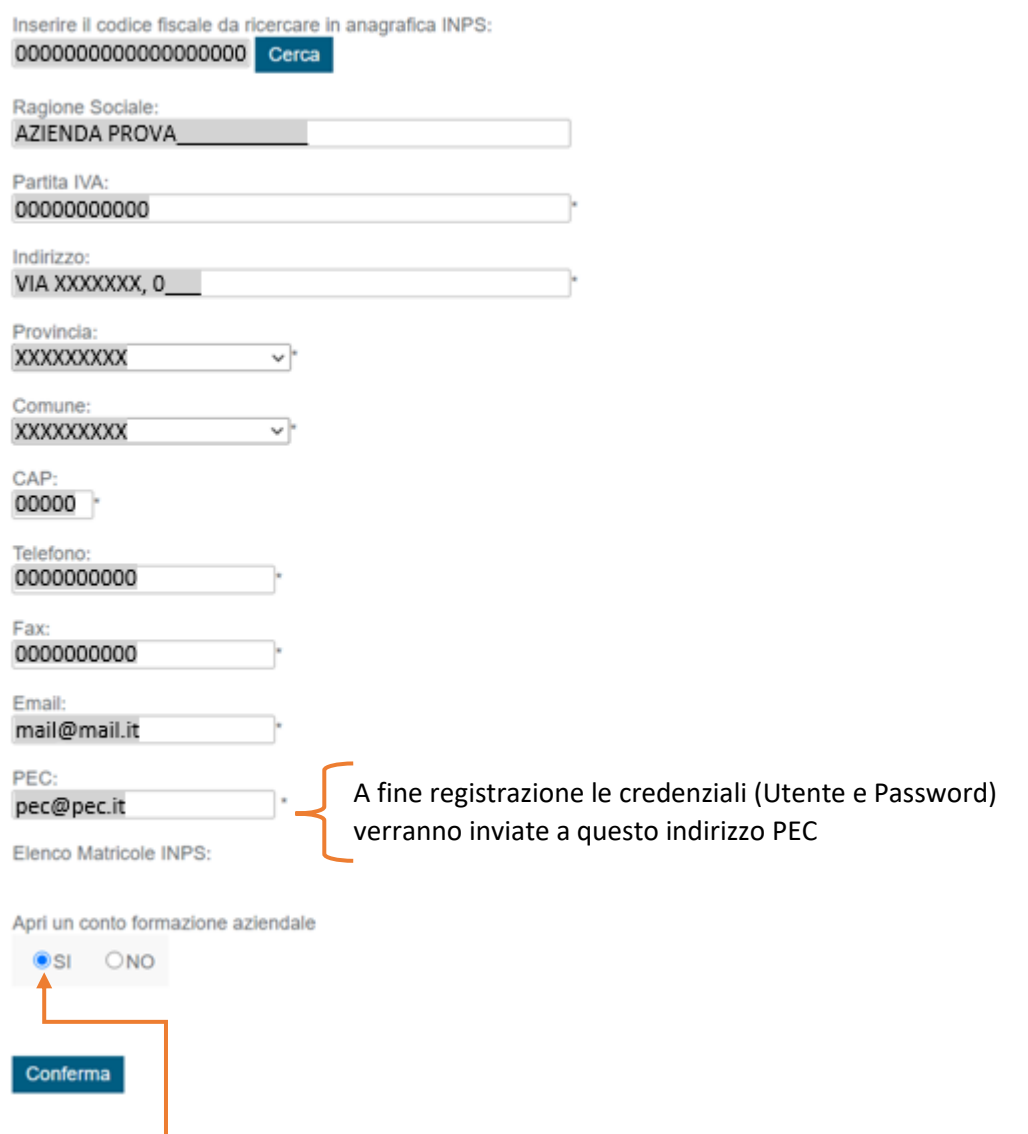

• Selezionare SI alla voce "Apri un conto formazione aziendale" e cliccare su "Conferma"

• Appare la seguente schermata con i dati del Legale Rappresentante, occorre solamente inserire i dati mancanti

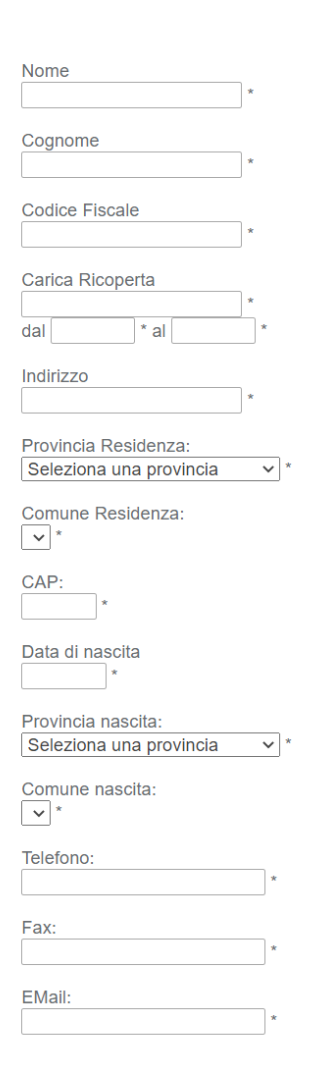

**Dati Rappresentante Legale** 

**Salva** 

• Compilati tutti i dati richiesti cliccare su "Salva" per completare la registrazione

 $d\epsilon$ ONOSCENZA

#### Registrazione Azienda effettuata con successo

Registrazione Azienda Aderente effettuata con successo.

Sono state inviate all'indirizzo PEC indicato le credenziali di accesso.

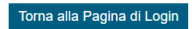

Terminata la registrazione dell'azienda occorre accedere alla propria area riservata:

• Selezionare la voce di menu "area riservata"

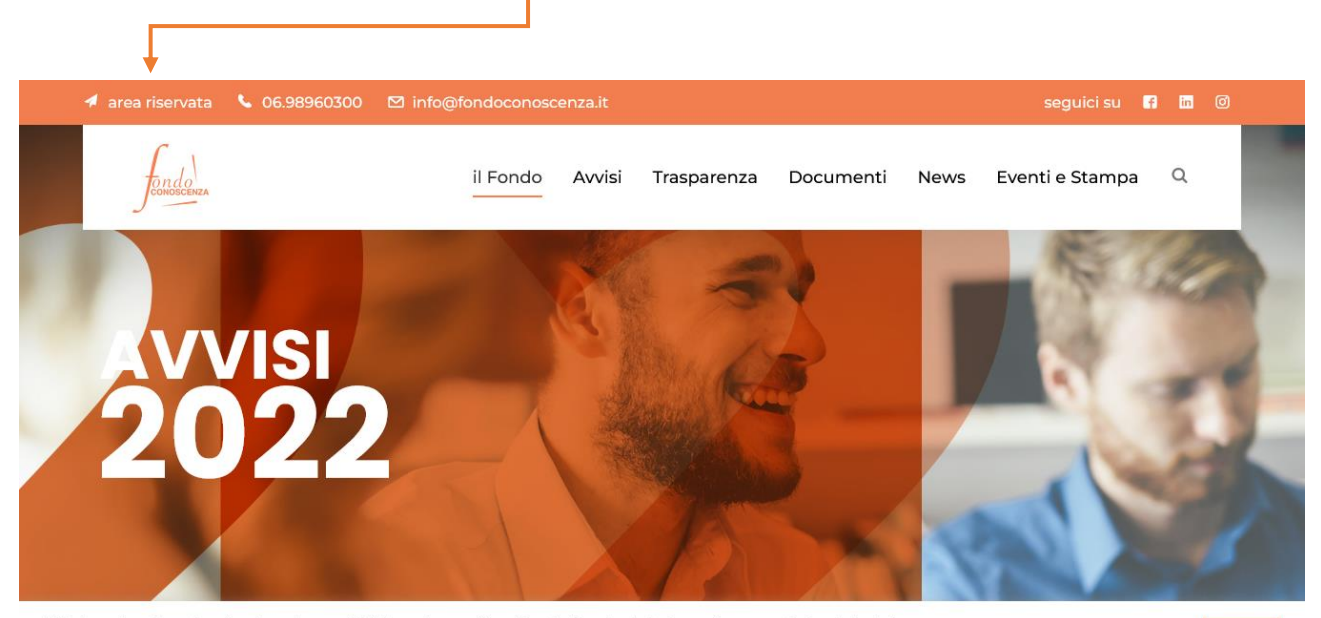

Utilizziamo i cookie sul nostro sito web per offrirti l'esperienza più pertinente ricordando le tue preferenze e ripetendo le visite.<br>Facendo clic su "Accetta", acconsenti all'uso di TUTTI i cookie.

impostazioni cookie

## • Inserire le credenziali, Utente e Password, ricevute in fase di registrazione e cliccare "Accedi"

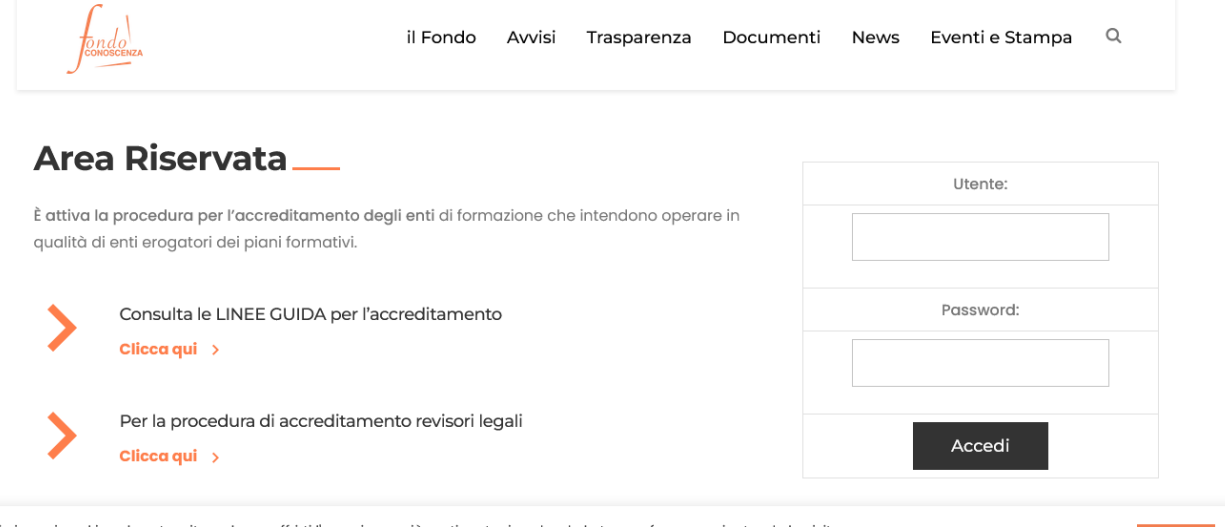

Utilizziamo i cookie sul nostro sito web per offrirti l'esperienza più pertinente ricordando le tue preferenze e ripetendo le visite. Facendo clic su "Accetta", acconsenti all'uso di TUTTI i cookie

impostazioni cookie ACCETTA

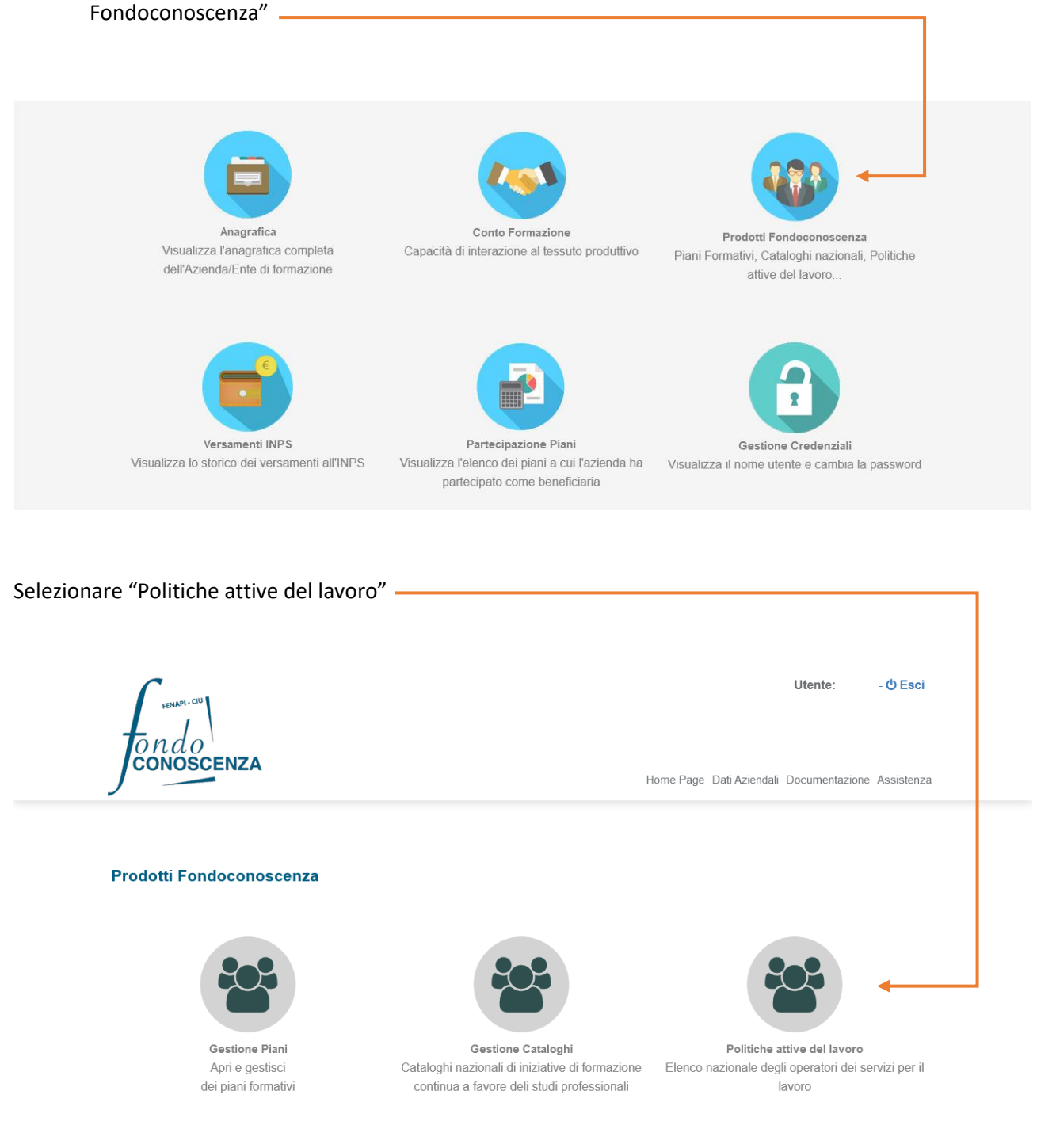

• Effettuato l'accesso viene visualizzata l'home page dell'area personale, selezionare "Prodotti

È possibile visualizzare le domande precedentemente compilate oppure compilare una nuova domanda

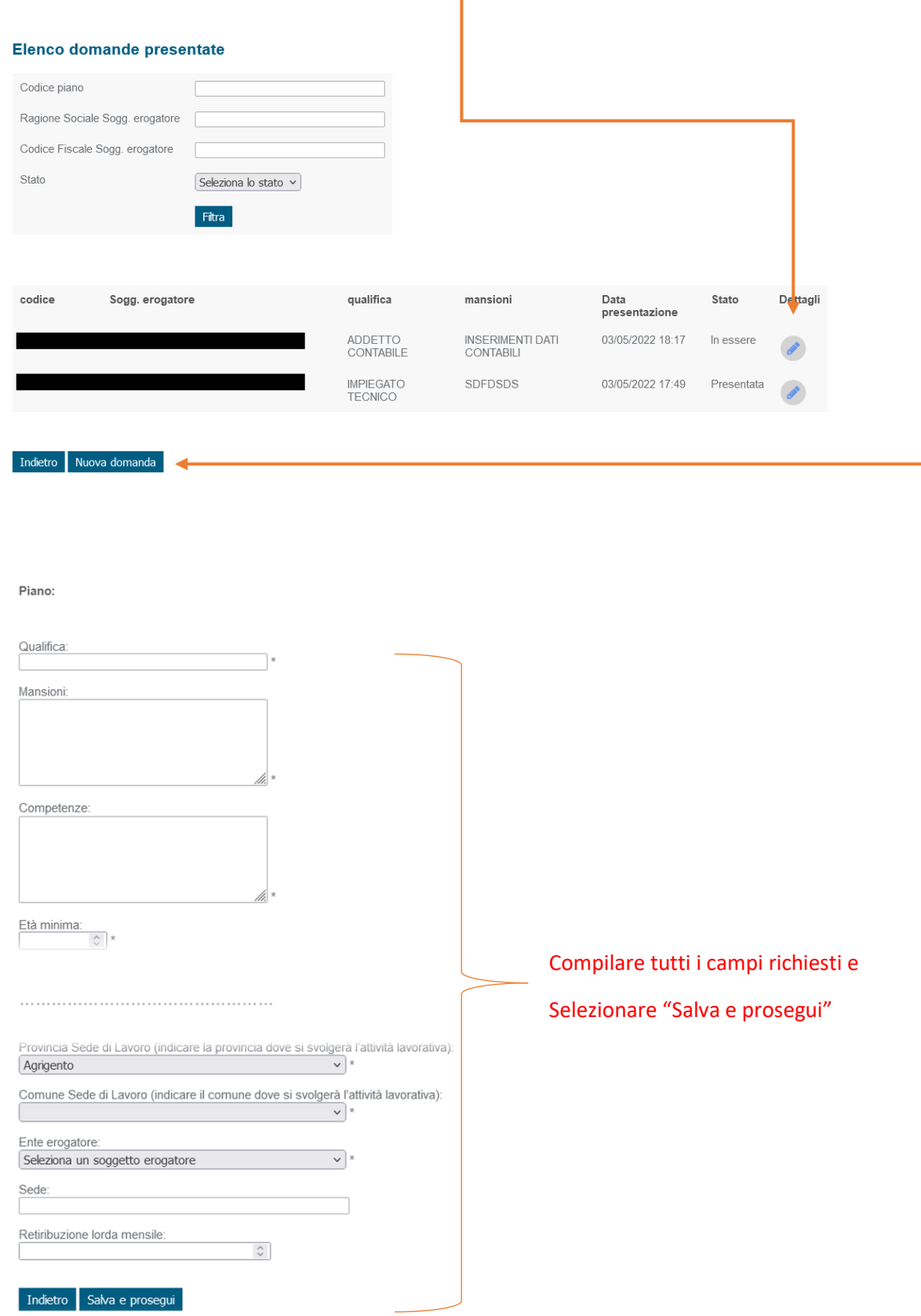

**Fondo CONOSCENZA Fondo Paritetico Interprofessionale Nazionale Per La Formazione Continua** Corso Italia 39 – 00198 Roma - Cod. Fisc: 97708340589 tel.: 06.98960300 - fax: 06.42020976 - email: [info@fondoconoscenza.it](mailto:info@fondoconoscenza.it) Pag. 7

#### **Invio Domanda Politiche Attive**

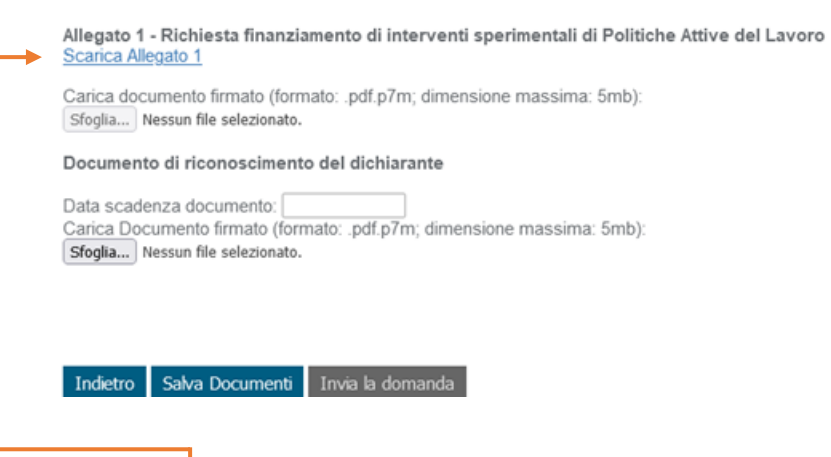

Selezionando "Scarica Allegato 1" accediamo all' "Allegato 1 - Richiesta finanziamento di interventi sperimentali di Politiche Attive del Lavoro - Avviso 3/2022" contenente i dati precedentemente inseriti, occorre solamente selezionare un valore nella voce in riferimento agli obblighi previsti dalla Legge 68/99 in materia di inserimento al lavoro dei disabili e controllare il valore inserito nel numero dipendenti

O di non essere soggetto in quanto l'Ente rappresentato ha un numero di dipendenti inferiore a 15;

O di non essere soggetto in quanto, pur avendo l'Ente rappresentato un numero di dipendenti compreso fra 15 e 35, lo stesso non ha effettuato nuove assunzioni dal 18/01/2000 o, se anche le ha effettuate, rientra nel periodo di esenzione dalla presentazione della certificazione

O di essere in regola con le norme che disciplinano l'inserimento al lavoro dei disabili

- di aver preso visione dell'Avviso n. 3/2022 Conto Sistema Finanziamento di interventi sperimentali di Politiche Attive del Lavoro;
- $\bullet$  che l'Azienda rannresentata ha un organico di n  $\hat{c}$  dinendenti
- · di essere in regola con gli obblighi relativi al pagamento dei contributi previdenziali e assistenziali a favore dei lavoratori e con gli obblighi concernerti le dichiarazioni in materia di imposte e tasse e con i conseguenti adempimenti, secondo la legislazione del proprio Stato
- · di essere informato/a, ai sensi e per gli effetti di cui al D.Lgs. n. 196 del 30 giugno 2003 "Codice in materia di protezione dei dati personali" e al Regolamento Europeo GDPR 679/2016, che i dati personali raccolti saranno trattati anche con strumenti informatici esclusivamente nell'ambito del procedimento per il quale le presenti dichiarazioni vengono rese e autorizza il trattamento dei suddetti dati

II/La sottoscritto/a autorizza il Fondo, in caso di accoglimento della presente richiesta, a corrispondere direttamente al soggetto erogatore i relativi importi, dietro presentazione della documentazione prevista.

Si allega copia fotostatica di un documento di riconoscimento del dichiarante in corso di validità

.09/05/2022

Luogo e data

(Firmato Digitalmente)

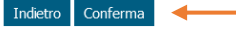

Infine selezionando "Conferma" verrà generato il file in formato pdf che dovrà essere firmato digitalmente e caricato in piattaforma

### **Invio Domanda Politiche Attive**

Allegato 1 - Richiesta finanziamento di interventi sperimentali di Politiche Attive del Lavoro Scarica Allegato 1

Carica documento firmato (formato: .pdf.p7m; dimensione massima: 5mb): Sfoglia... Nessun file selezionato.

Documento di riconoscimento del dichiarante

Data scadenza documento: **Inserire data scadenza documento riconoscimento** carica Documento riconoscimento Data scadenza documento: **Carica Decumental Caricare documento riconoscimento firmato digitalmente** 

Indietro Salva Documenti *Salva bocumenti* "Salva Documenti"

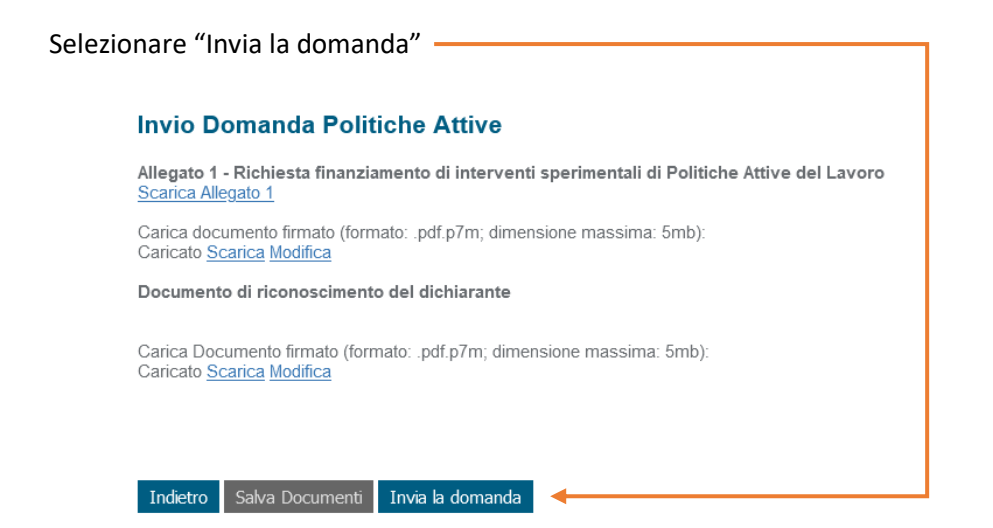

## La domanda passa allo stato "presentata"

## **Invio Domanda Politiche Attive**

Allegato 1 - Richiesta finanziamento di interventi sperimentali di Politiche Attive del Lavoro Scarica Allegato 1

Carica documento firmato (formato: .pdf.p7m; dimensione massima: 5mb): Caricato Scarica

Documento di riconoscimento del dichiarante

Carica Documento firmato (formato: .pdf.p7m; dimensione massima: 5mb): Caricato Scarica

Stato Presentata

Indietro